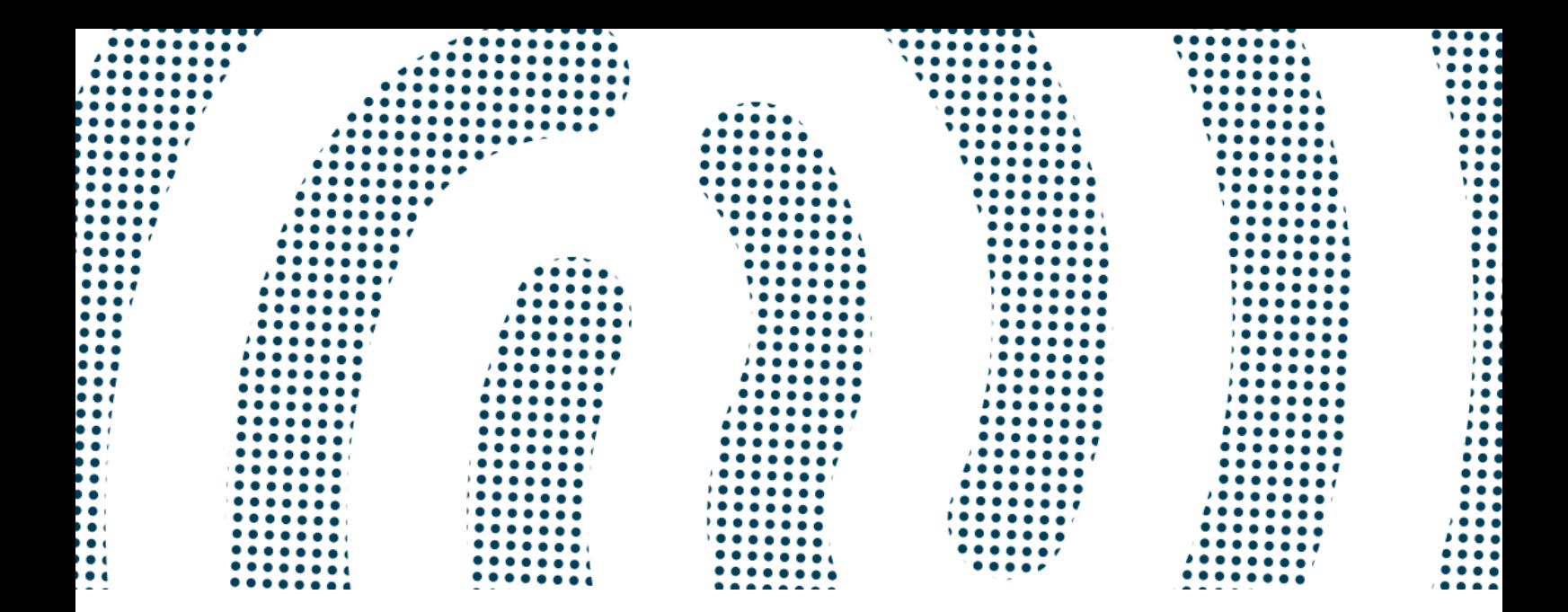

# PORTAIL DOCUMENTAIRE CLIENT

# Manuel utilisateur

SIGMA SI

Dernière mise à jour : 16/02/2024

Sigma Informatique 8 rue Newton CS 84533 44 240 La Chapelle-sur-Erdre cedex

www.sigma.fr | @GroupeSigma

SAS au capital de 1 729 600€ - 872 803 390 RCS Nantes

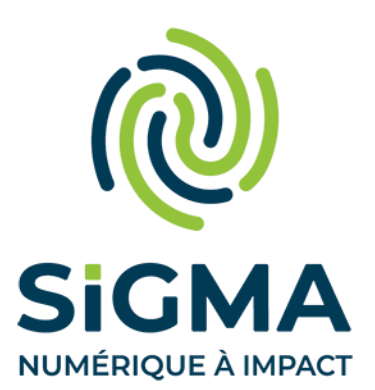

# Suivi des versions

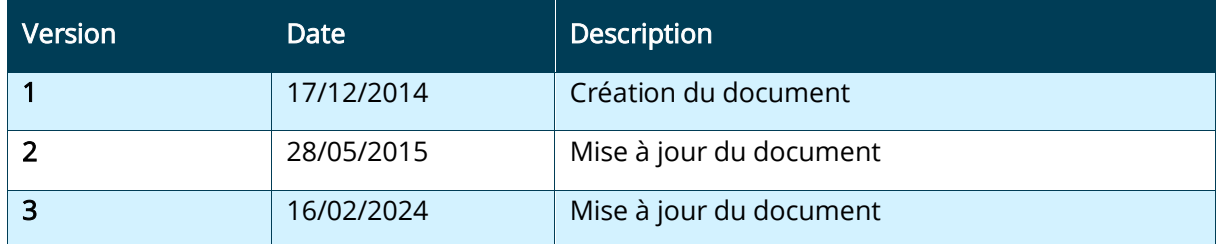

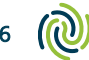

# **SOMMAIRE**

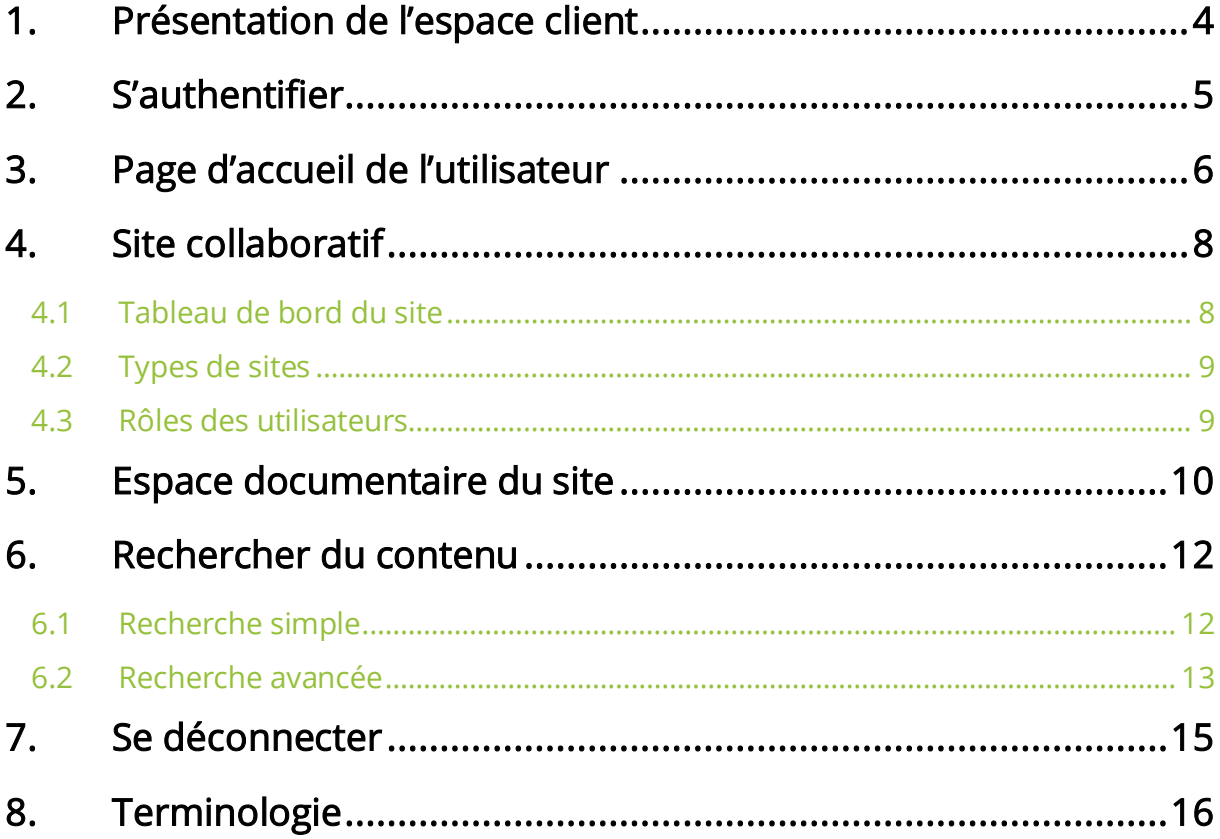

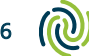

# <span id="page-3-0"></span>1. Présentation de l'espace client

L'espace client SIGMA intègre deux briques applicatives :

- Le portail assistance, pour la création et le suivi des demandes d'assistance et les actualités.
- Le portail documentaire, pour le partage des documents, patchs et versions, des clients et produits liés à Sigma informatique.

L'espace client repose sur un système d'authentification unique. Ce système permet aux clients de ne s'authentifier qu'une seule fois, pour simplifier l'accès aux applications de l'espace.

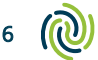

# <span id="page-4-0"></span>2. S'authentifier

Pour accéder à l'espace client, vous devez disposer d'un identifiant et d'un mot de passe. Ces informations vous ont été transmises par Sigma ou par votre responsable.

Connectez-vous à l'adresse suivante : [https://espaceclient.sigma.fr.](https://espaceclient.sigma.fr/)

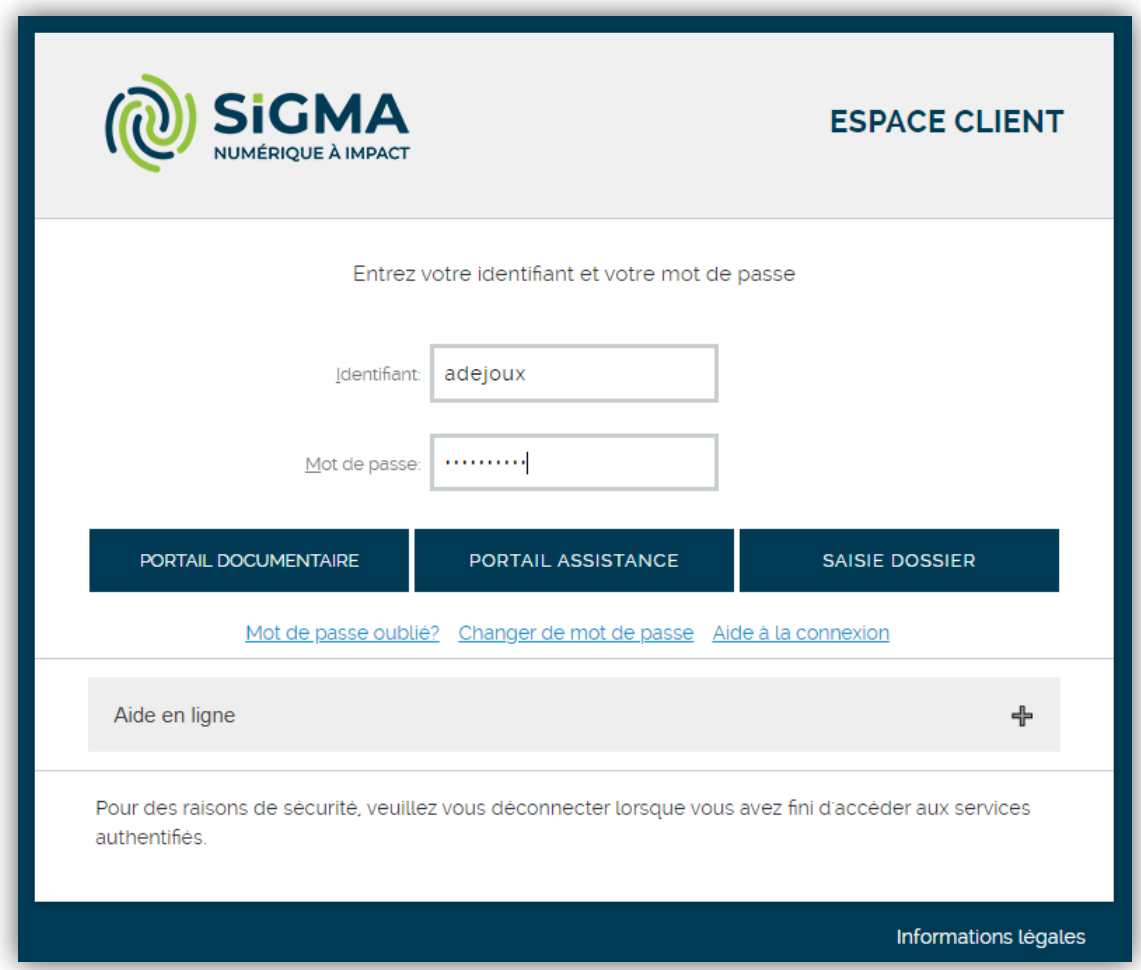

Figure 1 - Page d'authentification

# Sur la page d'accueil de l'espace client, indiquez votre identifiant et votre mot de passe.

Exemple : Authentification de l'utilisateur Alain DEJOUX dont l'identifiant est « adejoux ».

La page d'authentification vous permet d'accéder aux différentes applications qui composent l'espace client :

- Pour accéder au portail documentaire, cliquez sur le bouton Portail documentaire.
- Pour accéder au portail assistance, cliquez sur le bouton Portail assistance.

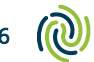

# <span id="page-5-0"></span>3. Page d'accueil de l'utilisateur

Lorsque vous vous connectez au portail documentaire client, vous accédez par défaut à votre tableau de bord. Le tableau de bord constitue la page d'accueil de l'utilisateur sur le portail documentaire. Il vous permet d'accéder aux principales fonctionnalités de la plate-forme documentaire.

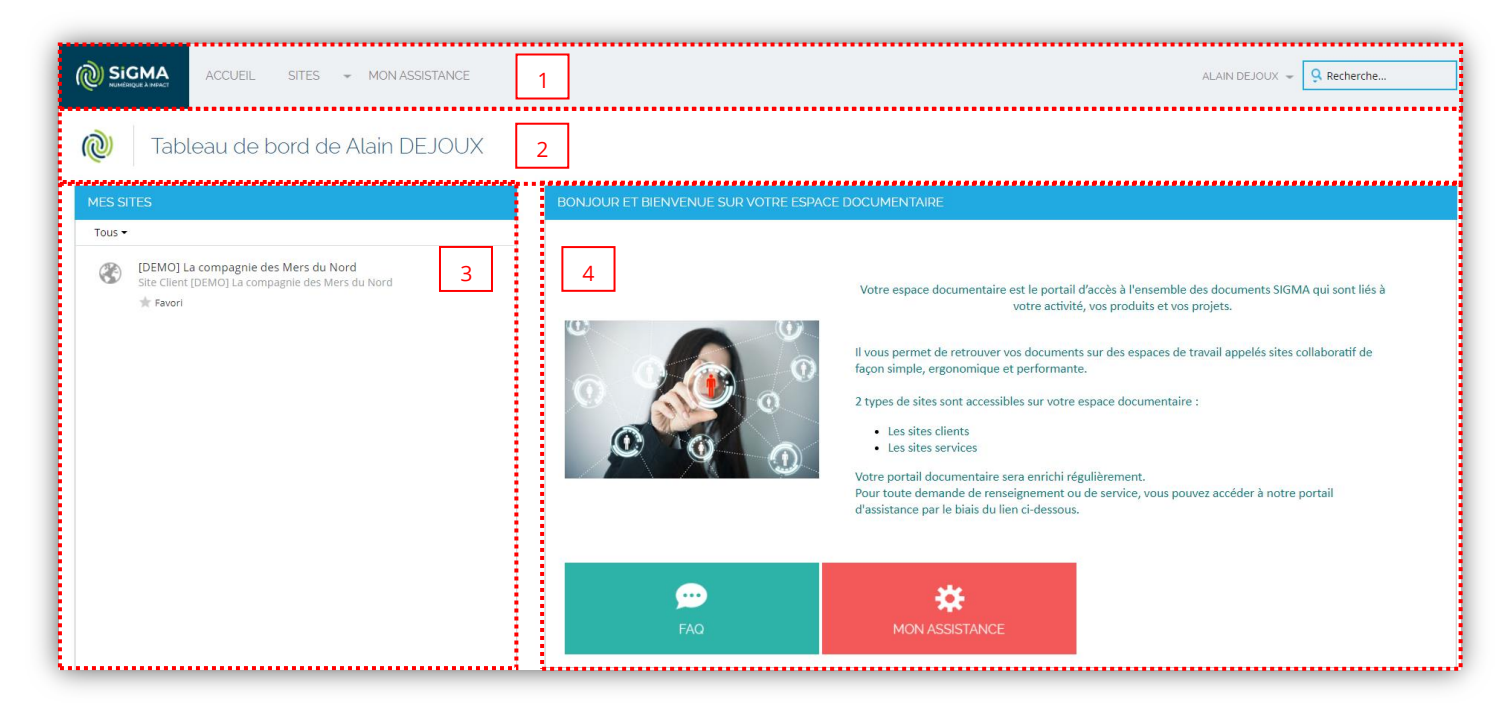

Figure 2 – Tableau de bord utilisateur

La page d'accueil est divisée en plusieurs zones :

# 1. Menu principal

Le menu principal vous aide à naviguer dans le portail documentaire. Il se situe en haut de page, il est toujours accessible où que vous soyez dans l'espace. Il permet d'accéder aux fonctionnalités suivantes :

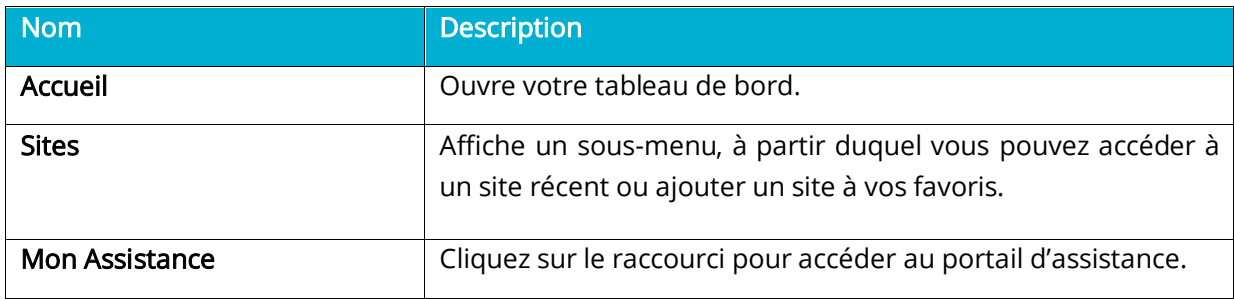

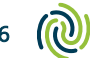

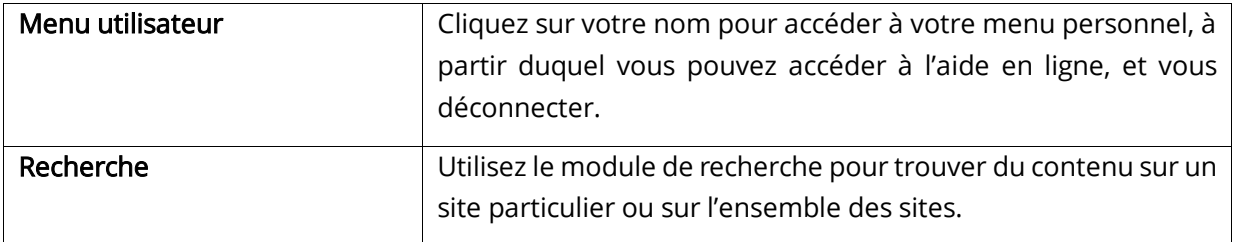

## 2. Entête du tableau de bord utilisateur

L'en-tête contient le logo Sigma et indique le nom de l'utilisateur connecté.

# 3. Dashlets

Votre tableau de bord regroupe un ensemble de « dashlets ». Les dashlets sont des composants regroupant des informations par catégorie.

La configuration actuelle du tableau de bord utilisateur regroupe les dashlets suivants :

- Le dashlet Mes sites affiche la liste des sites (ou espaces collaboratifs) dont vous êtes membres sur le portail documentaire. Vous pouvez accéder au site en cliquant sur le nom du site.
- Le dashlet Accueil affiche un message de bienvenue pour l'utilisateur. Vous retrouvez dans ce dashlet un lien vers la FAQ du portail documentaire et un lien vers le portail d'assistance.

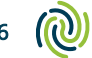

# <span id="page-7-0"></span>4. Site collaboratif

Un site collaboratif est un espace dédié à un client, un service ou un projet particulier, et dans lequel vous pouvez partager du contenu et collaborer avec les autres membres du site.

# <span id="page-7-1"></span>4.1 Tableau de bord du site

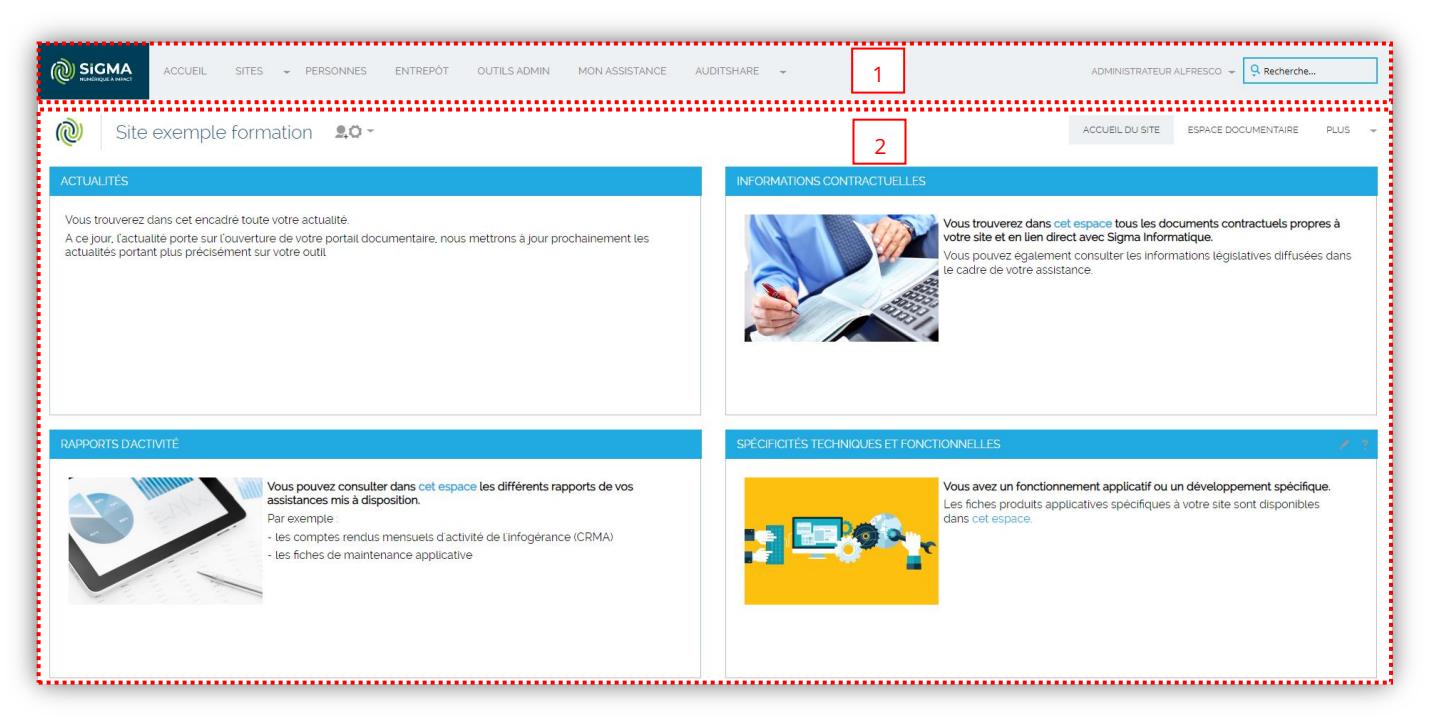

Figure 3 - Tableau de bord du site

Chaque fois que vous entrez dans un site, la première chose que vous voyez est le tableau de bord. Le tableau de bord du site contient des informations spécifiques au site, et comme le tableau de bord de l'utilisateur, il se divise en plusieurs zones :

# 1. Entête du tableau de bord du site

Le logo et le nom du site sont affichés dans cette zone. Le responsable du site dispose d'options supplémentaires dans le menu **Outils** et un bouton supplémentaire **Inviter** pour gérer le site et ses membres.

Les sites sont constitués de différents modules que vous pouvez trouver dans le menu Plus. Chaque nouveau site intègre par défaut un Espace documentaire.

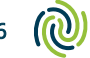

# 2. Dashlets

Chaque type de site possède son propre tableau de bord. Les informations du site sont organisées et présentées dans les dashlets.

Par exemple, le tableau de bord du site « Site exemple » présente les dernières actualités du site, et offre un accès rapide et simplifié aux différents types de documents partagés sur l'espace documentaire du site :

- Informations contractuelles ;
- Rapports d'activité ;
- Spécificités techniques et fonctionnelles.

# <span id="page-8-0"></span>4.2 Types de sites

On distingue 3 types de sites sur la plate-forme documentaire :

# • Site Client

Un site client est consacré à un client spécifique et regroupe tous types de contenu lié à ce client

## • Site Service

Un site service est consacré à un service spécifique et regroupe tous types de contenu lié à ce service (ex : Advantage RH).

## • Site Projet

Un site projet est consacré à un projet spécifique et regroupe tous types de contenu lié à ce projet.

# <span id="page-8-1"></span>4.3 Rôles des utilisateurs

Le rôle d'un utilisateur détermine ce qu'ils peuvent et ne peuvent pas faire dans un site. Chaque rôle possède un ensemble d'autorisations par défaut.

- Les gestionnaires ont tous les droits sur tous les contenus du site ce qu'ils ont créé euxmêmes et ce que les autres membres du site ont créé. Le créateur du site devient par défaut le gestionnaire du site, et plusieurs utilisateurs peuvent être gestionnaires d'un même site.
- Les collaborateurs ont tous les droits sur le contenu du site dont ils sont propriétaires. Ils ont le droit de modifier mais pas de supprimer le contenu créé par d'autres membres du site.
- Les lecteurs ont seulement le droit de voir et télécharger le contenu : ils ne peuvent pas créer leur propre contenu ou modifier du contenu existant.

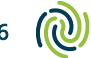

# <span id="page-9-0"></span>5. Espace documentaire du site

La bibliothèque de documents d'un site est l'endroit où vous stockez et gérez le contenu, tels que des documents, des images et des vidéos. Les membres du site peuvent visualiser et travailler sur ce contenu, en fonction des autorisations accordées.

Vous pouvez accéder à l'espace documentaire du site depuis le tableau de bord du site.

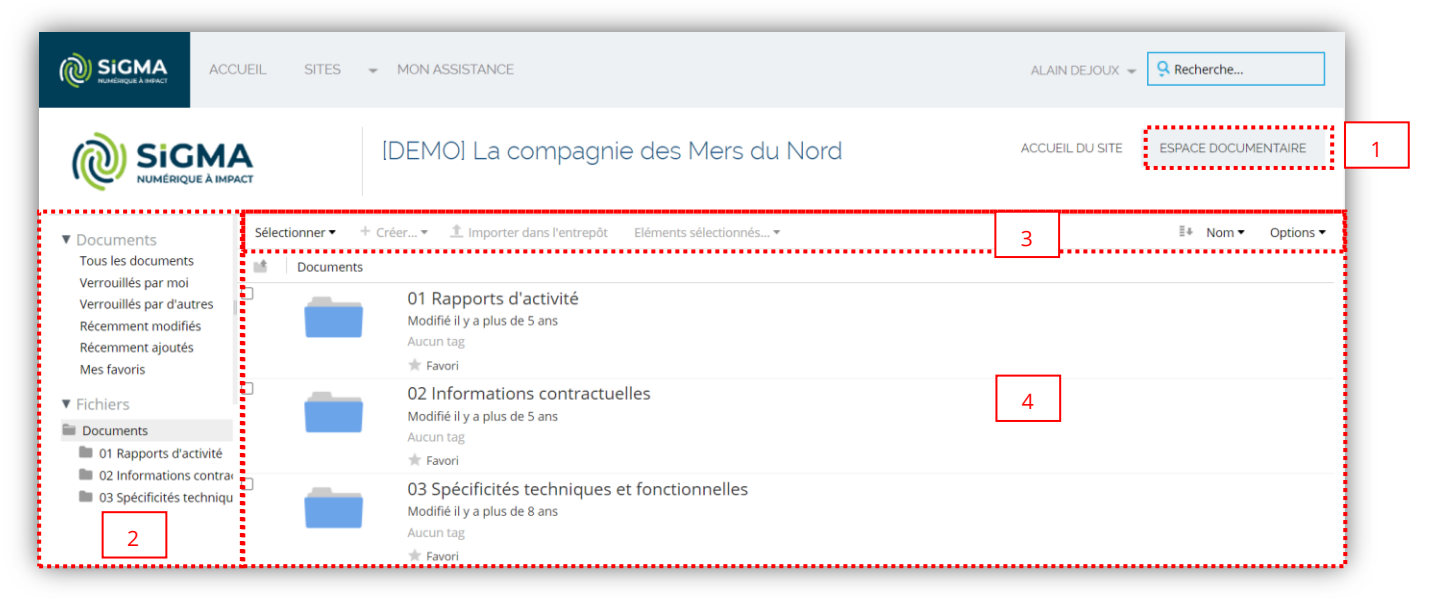

Figure 4 - Espace documentaire - Racine

# 1. Lien Espace documentaire

Cliquez sur le lien Espace documentaire dans l'entête du site pour accéder à l'espace documentaire. La page se divise en plusieurs zones : le panneau d'exploration à gauche, le menu des actions en haut, puis une arborescence de répertoire à la racine de l'espace.

# 2. Panneau d'exploration

Le panneau d'exploration permet de filtrer la liste des éléments et naviguer plus facilement dans l'espace documentaire.

# 3. Menu des actions

A partir du menu, vous pouvez effectuer des actions sur les documents ou modifier les options d'affichage. L'accès aux fonctionnalités varie en fonction du rôle de l'utilisateur sur le site et les autorisations accordées.

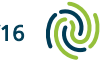

En tant que membre du site avec le rôle Lecteur, vous pouvez effectuer les actions suivantes depuis l'espace documentaire du site :

- Voir le document dans le navigateur
- Télécharger un document
- Copier un document
- Trier la liste de documents
- Changer la vue
- Ajouter un document aux favoris

Remarque : Les options d'affichage que vous sélectionnez (vue de la bibliothèque, ordre de tri, afficher ou masquer la sélection de dossier) sont spécifiques à votre compte d'utilisateur. Ces réglages sont appliqués à tous les autres sites que vous consultez.

## 4. Arborescence de répertoires

La racine de l'espace documentaire est une arborescence de répertoires générée par défaut lors de la création du site. Cliquez sur le nom du répertoire pour afficher son contenu.

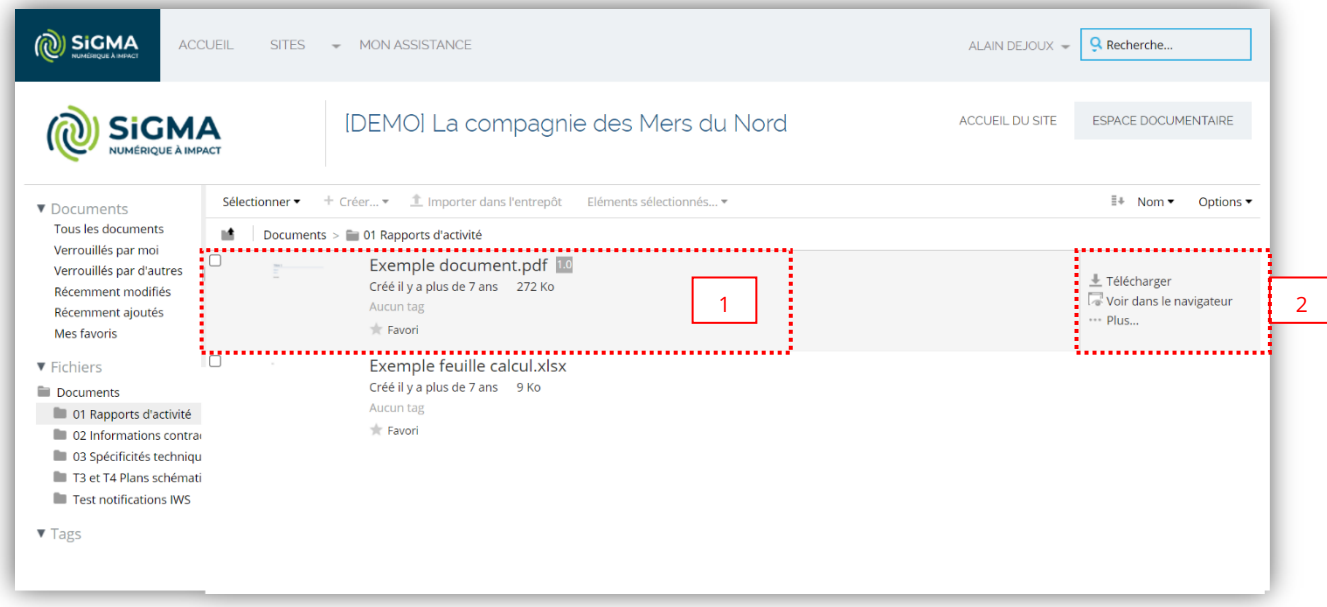

Figure 5 - Espace documentaire - Liste de documents

La vue par défaut affiche des informations sur chaque document, tels que le nom, le titre, la date de modification et le poids du document (1).

Placez le curseur sur le document pour afficher les actions disponibles à droite (2), et le numéro de version du document.

Tout comme à la racine, vous pouvez modifier les options d'affichage à partir du menu des actions au-dessus de la liste des documents.

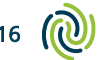

# <span id="page-11-0"></span>6. Rechercher du contenu

Le champ de recherche dans le menu principal vous permet d'effectuer rapidement les recherches simples et avancées dans l'ensemble des contenus des sites auxquels vous avez accès.

Lorsque vous lancez une recherche, toutes les correspondances trouvées dans les sites sont affichées.

# <span id="page-11-1"></span>6.1 Recherche simple

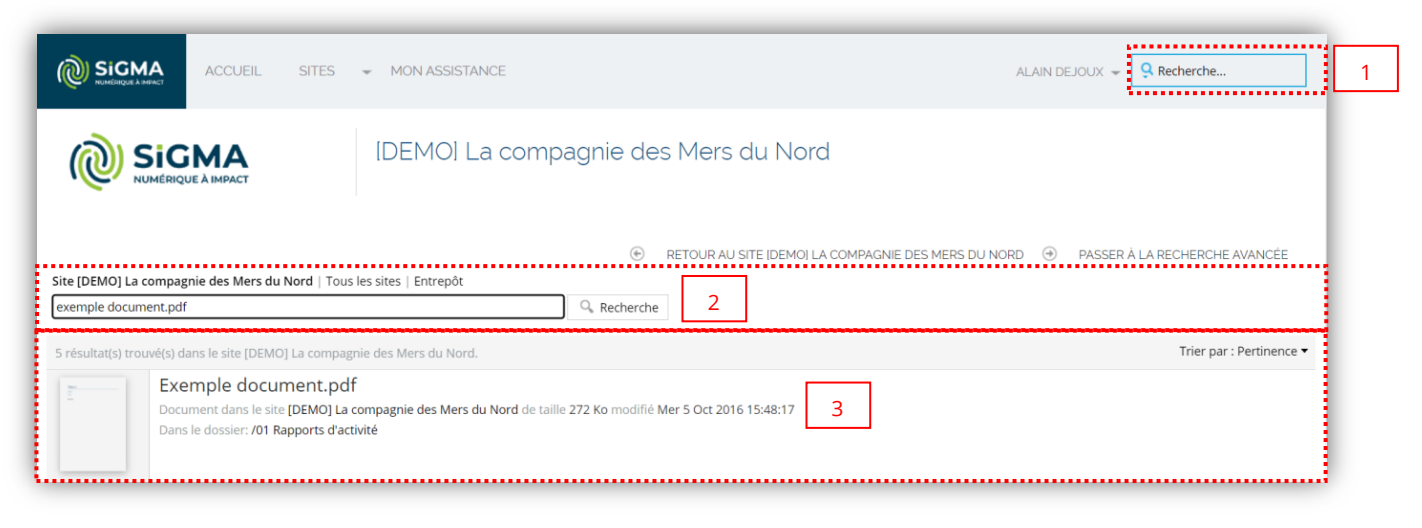

Figure 6 - Recherche simple

# 1. Champ de recherche

Vous pouvez utiliser le moteur de recherche depuis le menu principal pour rechercher rapidement du contenu. Saisissez le terme de votre recherche dans le champ de recherche, puis appuyez sur la touche Entrée.

Exemple : Recherche simple sur le fichier « Exemple Document.docx ».

Remarque : Si vous entrez le mot doc, vous n'aurez pas de résultat sur document. Utilisez alors le caractère \* pour étendre votre recherche (exemple :  $doc$ <sup>\*</sup>).

# 2. Critères de recherche

Dans la page de résultat de recherche, vous pouvez étendre votre recherche à tous les sites ou à l'entrepôt de la plate-forme documentaire. Vous pouvez également effectuer une nouvelle recherche ou modifier le terme utilisé.

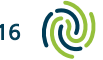

Lorsque vous effectuez une recherche à partir d'un site, trois ensembles de résultats sont proposés : résultats trouvés dans le site actuel, dans tous les sites, ou dans le dépôt. Par défaut, les résultats pour le site actuel sont affichés.

## 3. Résultat de recherche

Cliquez sur la vignette ou le nom du contenu dans la liste des résultats pour afficher le contenu dans le site relatif.

# <span id="page-12-0"></span>6.2 Recherche avancée

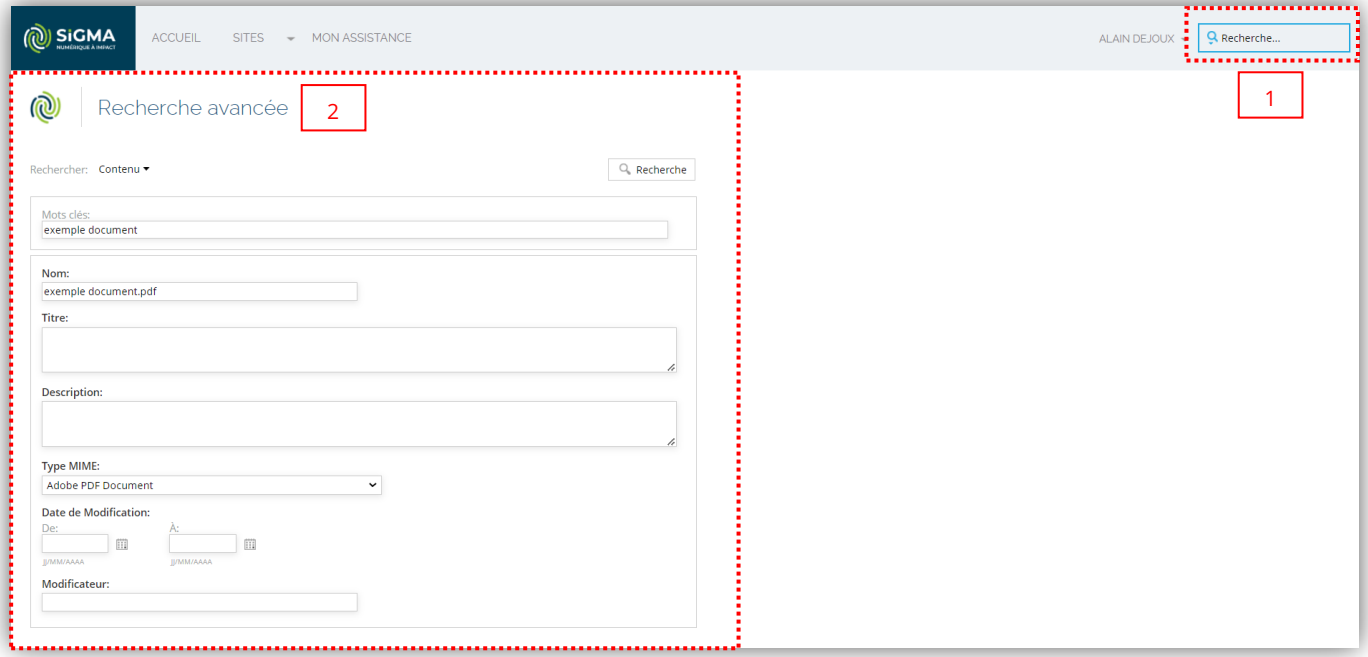

Figure 7 - Recherche avancée - Formulaire

## 1. Recherche avancée

Utilisez le moteur de recherche dans le menu principal pour accéder à la recherche avancée.

Cliquez sur <sup>Q</sup> dans la zone de recherche puis cliquez sur Recherche avancée. La page de recherche avancée s'affiche.

Exemple : Recherche avancée sur le fichier « Exemple Document.docx ».

![](_page_12_Picture_11.jpeg)

# 2. Critères de recherche

Dans la recherche avancée, vous pouvez choisir le type de recherche :

- Contenu : Recherche pour tous les types de contenu.
- Dossiers : Recherche pour tous les dossiers et conteneurs, tels que les dossiers de la bibliothèque et des listes de données.

Entrez vos critères de recherche. Vous pouvez saisir le nom, le titre, la description du fichier ou sélectionner le format de fichier.

Pour chercher par date de modification, cliquez sur l'icône de calendrier pour sélectionner une date dans un calendrier.

Pour chercher en précisant le dernier utilisateur qui a modifié le contenu, entrez le nom d'utilisateur dans le champ Modificateur.

Cliquez sur Recherche.

![](_page_13_Picture_155.jpeg)

Figure 8 - Recherche avancée – Résultat

Cliquez sur la vignette ou le nom du contenu dans la liste des résultats pour afficher le contenu dans le site relatif.

Remarque : Utilisez les actions dans la liste de résultats pour afficher le contenu dans le navigateur ou le télécharger sur votre ordinateur.

![](_page_13_Picture_13.jpeg)

# <span id="page-14-0"></span>7. Se déconnecter

Pour fermer votre session, cliquez sur le bouton Déconnexion (1) dans votre menu utilisateur.

![](_page_14_Picture_2.jpeg)

Figure 9 – Se déconnecter du portail documentaire

![](_page_14_Picture_76.jpeg)

Une page, confirmant que votre session a été fermée, doit s'afficher.

Figure 10 – Page confirmant la fermeture de la session

Pour accéder au portail documentaire, vous devez vous authentifier à nouveau. Pour accéder au formulaire d'authentification, cliquez sur le lien Retour Accueil (2), ou connectez-vous à l'adresse suivante : [https://espaceclient.sigma.fr.](https://espaceclient.sigma.fr/)

# <span id="page-15-0"></span>8. Terminologie

## CMS (Content Management System)

Un CMS (ou Système de gestion de contenu) est un logiciel permettant de gérer la création et la publication de documents de manière collaborative.

#### Tableau de bord utilisateur

Le tableau de bord utilisateur constitue le bureau de l'utilisateur ; il regroupe un ensemble de dashlets et peut être personnalisé par l'utilisateur.

#### Tableau de bord du site

Le tableau de bord du site constitue la page d'accueil du site ; il regroupe un ensemble de dashlets et peut être personnalisé par le gestionnaire du site.

## Dashlet

Les dashlets sont des composants regroupant des informations par catégorie. Les dashlets peuvent être affichés dans le tableau de bord utilisateur ou le tableau de bord du site.

#### Site collaboratif

Un site collaboratif est un espace dans lequel un utilisateur peut partager du contenu et collaborer avec les autres membres du site. On distingue 3 types de sites : Client, Projet et Service.

#### Membre de site

Un membre de site est un utilisateur lié à un site spécifique, et dispose de permissions spécifiques sur le site en fonction de son profil. On distingue 3 profils utilisateur : Gestionnaire, Collaborateur, Lecteur.

#### Bibliothèque

La bibliothèque de documents d'un site est l'endroit où vous stockez et gérez le contenu, tels que des documents, des images ou des vidéos.

#### Tags

Les tags sont des mots-clés associés à un élément de contenu ; ils permettent de regrouper des informations par mots-clés et en facilitent la recherche.

![](_page_15_Picture_18.jpeg)